# **Infinite Campus PARENT Portal Information**

**If you need any assistance with your parent portal login, Please email: [ichelp@mayfieldschools.org](mailto:ichelp@mayfieldschools.org)**

### Download the app

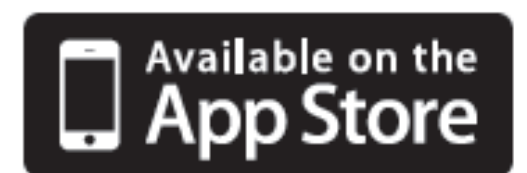

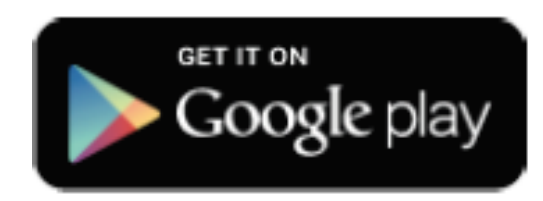

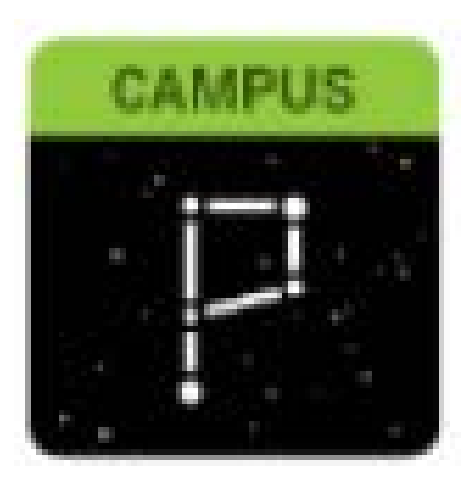

Download the Campus PARENT APP by going to your App store and search:

INFINITE CAMPUS PARENT PORTAL

Enter the District Name: **MAYFIELD**

Select **OHIO** as the State

Click **Search District** and select **MAYFIELD CITY SCHOOLS**

New parents to Mayfield will receive a 16 digit activation code in the enrollment confirmation email.

If you do not remember your username and/or password, please contact **[ICHelp@mayfieldschools.org](mailto:ICHelp@mayfieldschools.org)** to request the information. Please be sure to include your full name and that you are a parent.

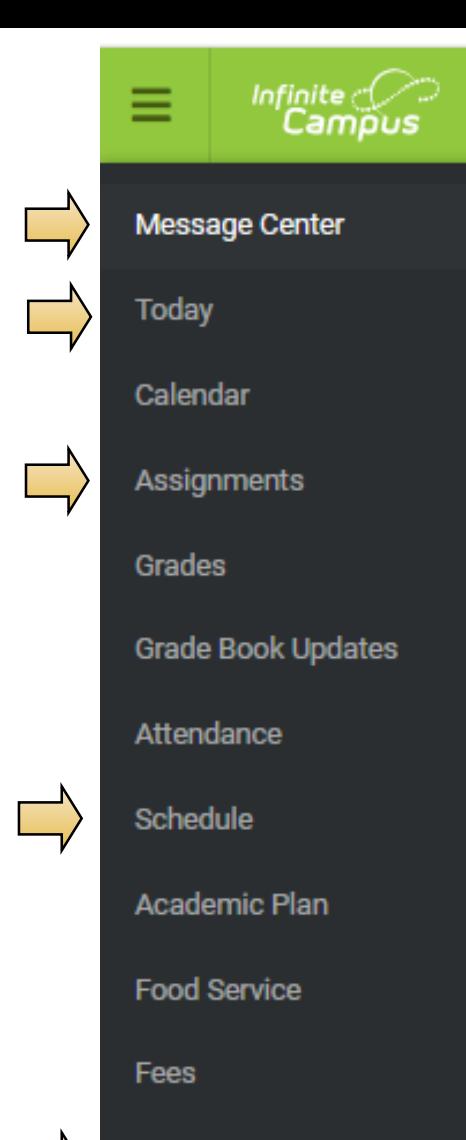

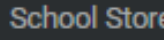

**Documents** 

More

Once logged into the parent portal, on the left are your choices with access to:

- **Message Center** shows district announcements, and any notifications (click on Inbox).
- **Today** gives you an overview of the student you have selected.
- **Assignments / Grades / Attendance** are all helpful ways to check on students progress.
- **Schedule**
- **School Store** purchase weekly lunches here.
- **Documents** Report Cards will be available here at the end of each quarter. Only current year Report Cards are viewable.
- **More** update your contact/notification information, enter an absence request (*currently High School only*), update your Annual Update OLR (required each school year), and other information.

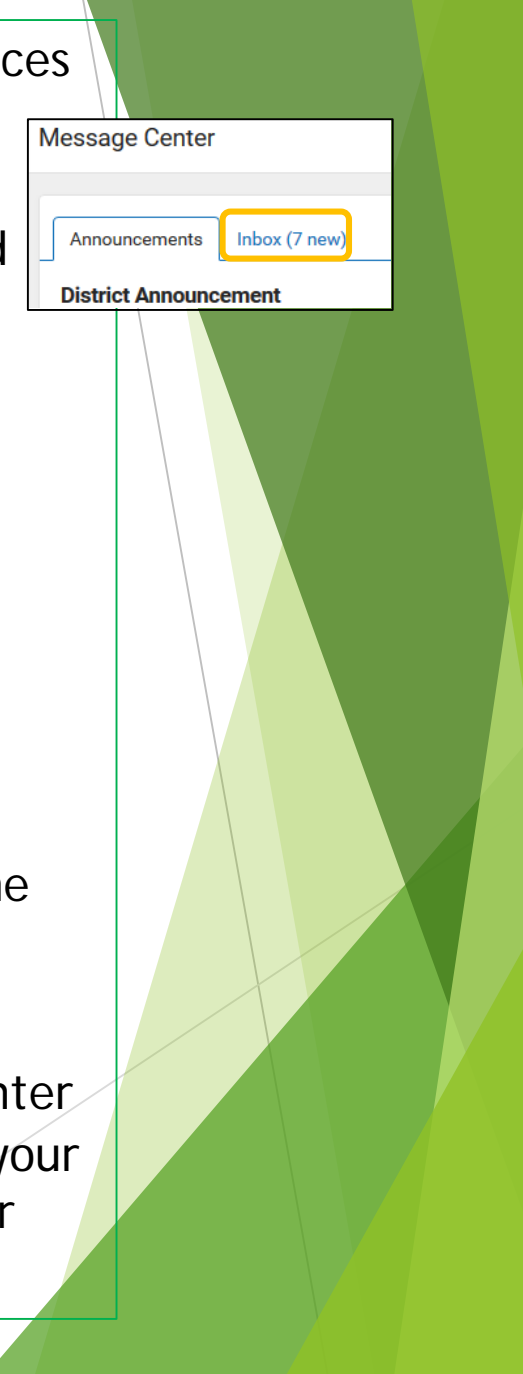

In the upper right-hand corner, click on the person icon:

- Select **SETTINGS**
- **NOTIFICATION SETTINGS** (for assignments & grades). \*This is only for portal notification, it will not email or text\*
- Select **ACCOUNT SETTINGS** to change your password or your security email.
- Select **CONTACT PREFERENCES** to change how you prefer to receive communicated messages (**phone & email**). Please make sure **Emergency**, **General** and **Teacher** are checked, as these are the most used ways of communication.

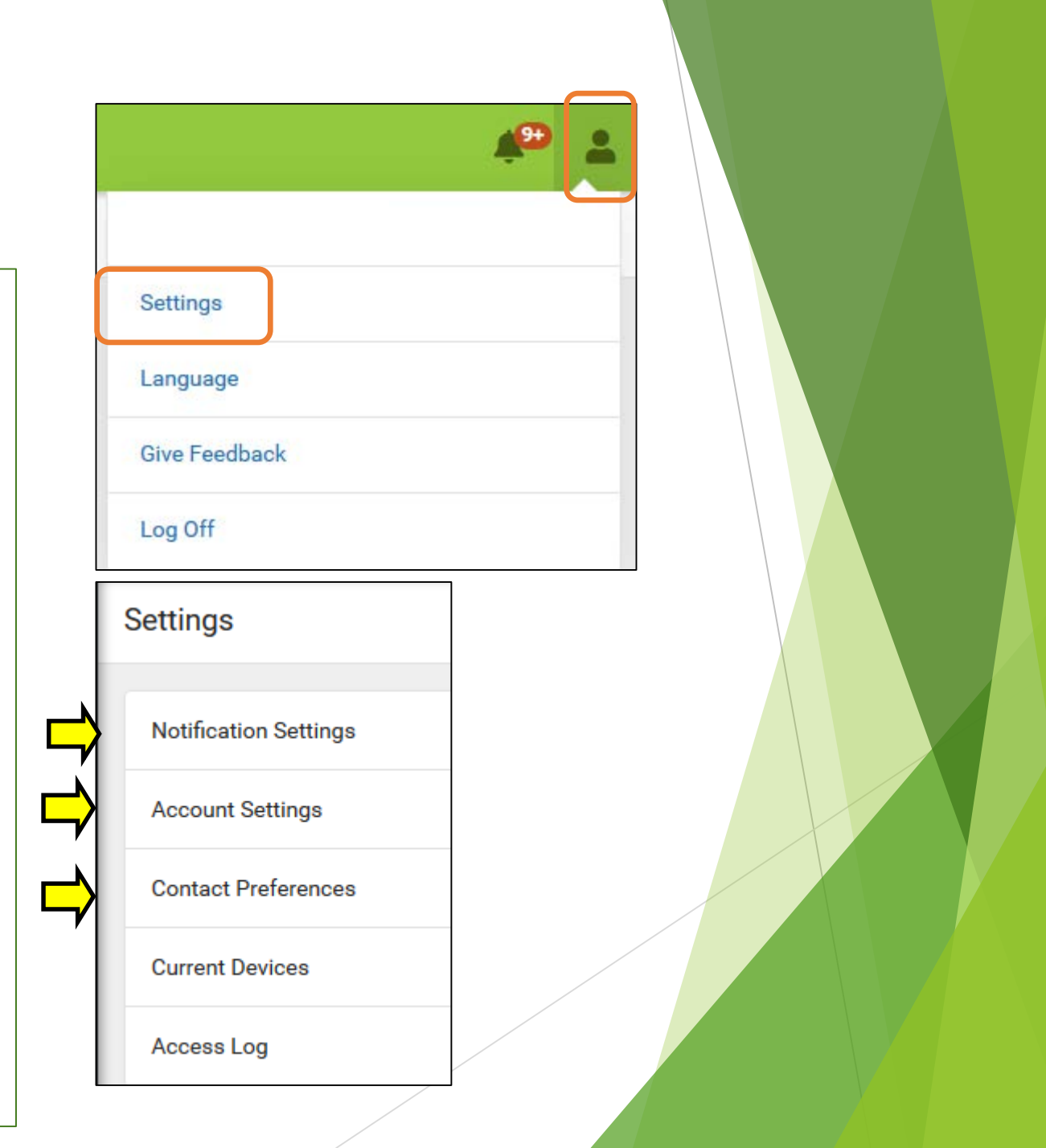

#### **SCHOOL STORE**

The School Store is currently being used to pre-order free weekly school lunches through 2020. **PLEASE NOTE** orders must be placed by **THURSDAY of the PRIOR week**.

- Within the Parent or Student Portal, click on **SCHOOL STORE** *(Non-Household parents will not be able to place orders in Infinite Campus)*
- Choose the school store for your student. (You will have multiple if you have students at different schools)
- Click SHOP
- Select the **day** you would like to add to your cart by clicking **VIEW**
- Choose the **meal** option. Then **choose the recipient (child)** who the meal is being requested. Only children within the building will be available.
- Click **Add to Cart**. \*\*This is not a purchase and you will not be debited from your lunch account.
- Repeat the process for each requested meal.
- Choose **MY CART** and review your requests.
- Click **SUBMIT** when complete.

*\*This option is currently not available to preschool students.*

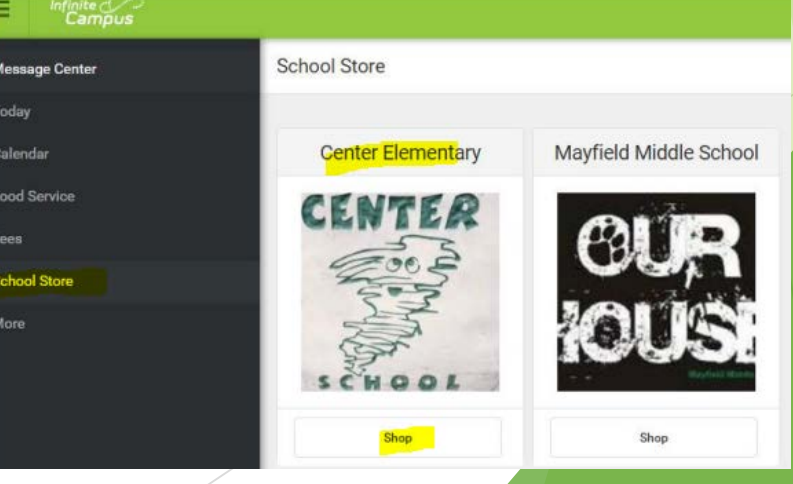

#### **ANNUAL UPDATE OLR**

The Annual Update OLR is **required** to be completed by the residential parent at the **beginning of each school year**.

- Within the Parent Portal, click on **MORE** > **Annual Update OLR**
- "Click here to go to **Existing Student Registration"**
- Verify student information
- Verify correct **Registration Year**
- **"Click here to begin Registration"**
- Read instructions and click **BEGIN**
- Complete all information for **each tab** *(Household / Guardian / Emergency Contact / Student)*
- Click **SUBMIT**

#### **Online Registration**

Please select from the following:

Register student(s) who are currently enrolled in this district.  $OR|Register student(s)$  who have never been enrolled in this district.

Click here to go to Existing Student Registration

Click here to go to New Student Registration

Click here to Begin Registration

## **If you need any assistance with your parent portal, Please email:**

**[ichelp@mayfieldschools.org](mailto:ichelp@mayfieldschools.org)**